## **防疫停課期間 教師如何利用Zoom zoom**

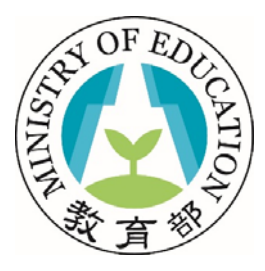

1

# **進行同步(直播)教學**

**教育部**

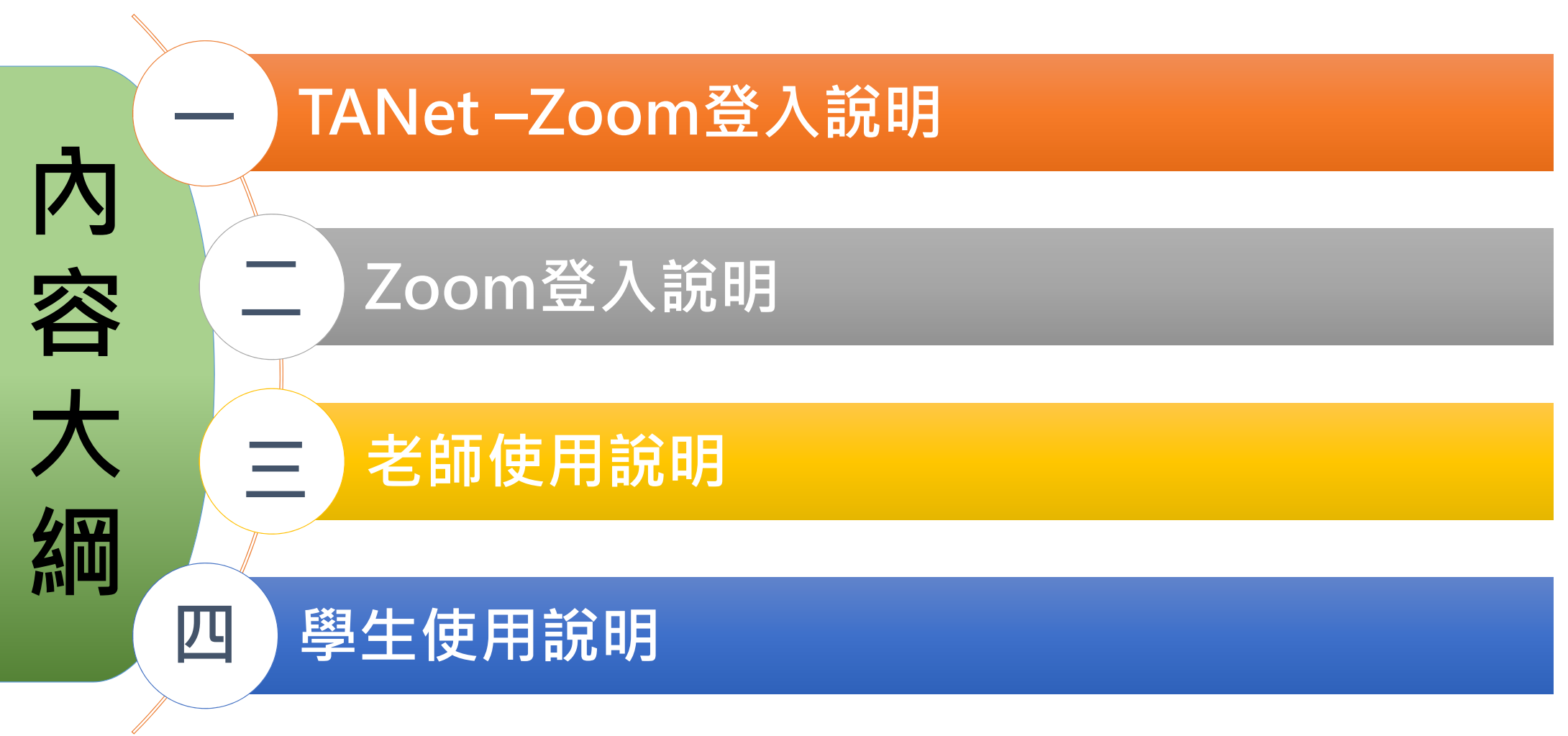

# **Zoom版本差異說明**

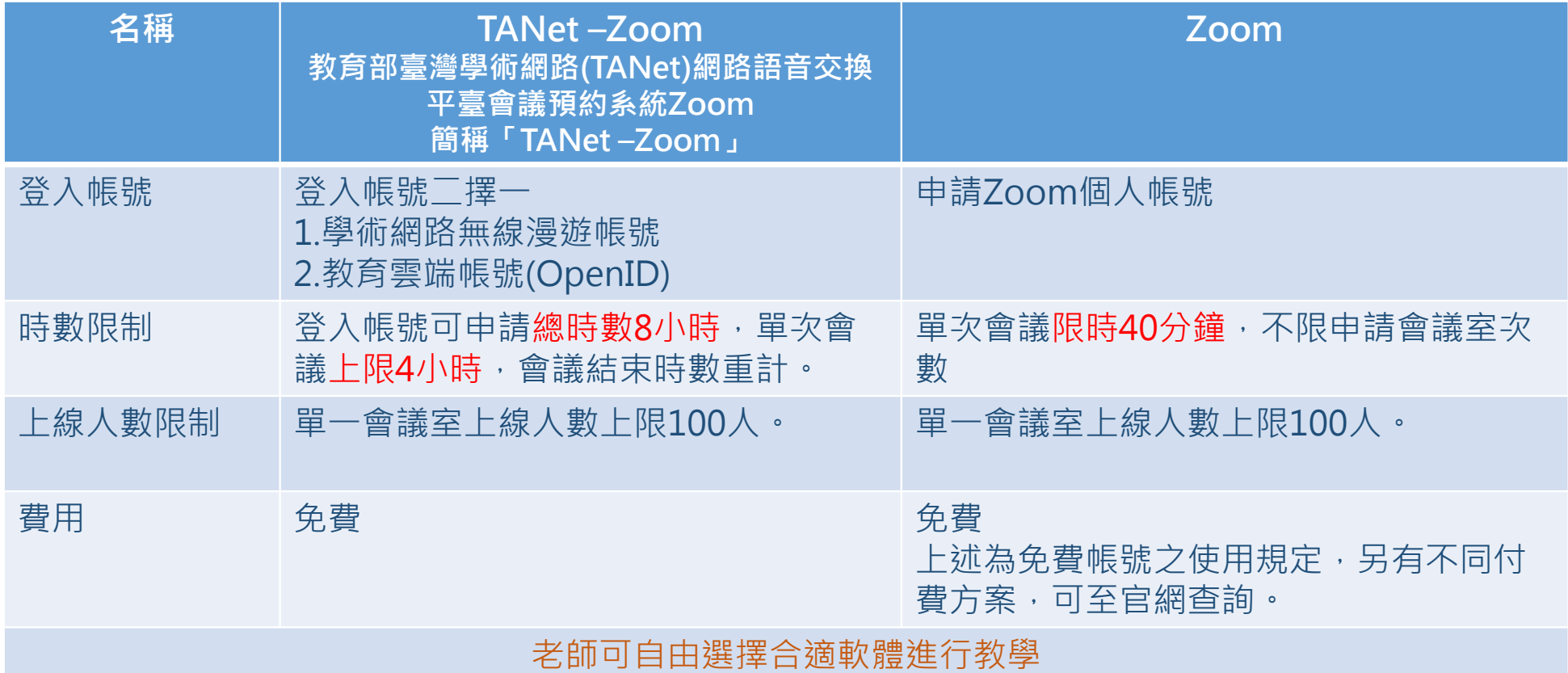

#### **一、TANet –Zoom登入說明-1**

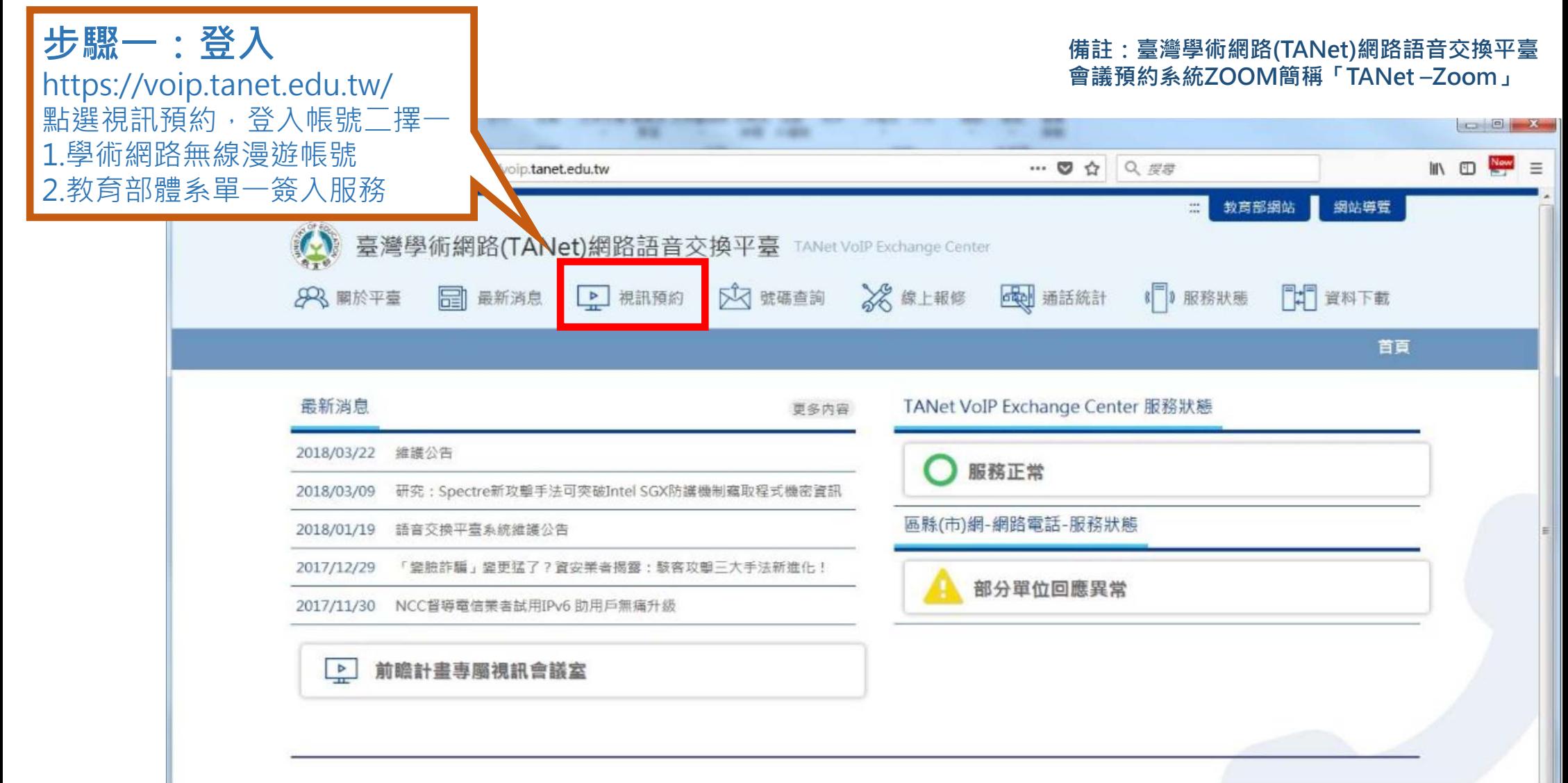

#### **一、TANet –Zoom登入說明-2**

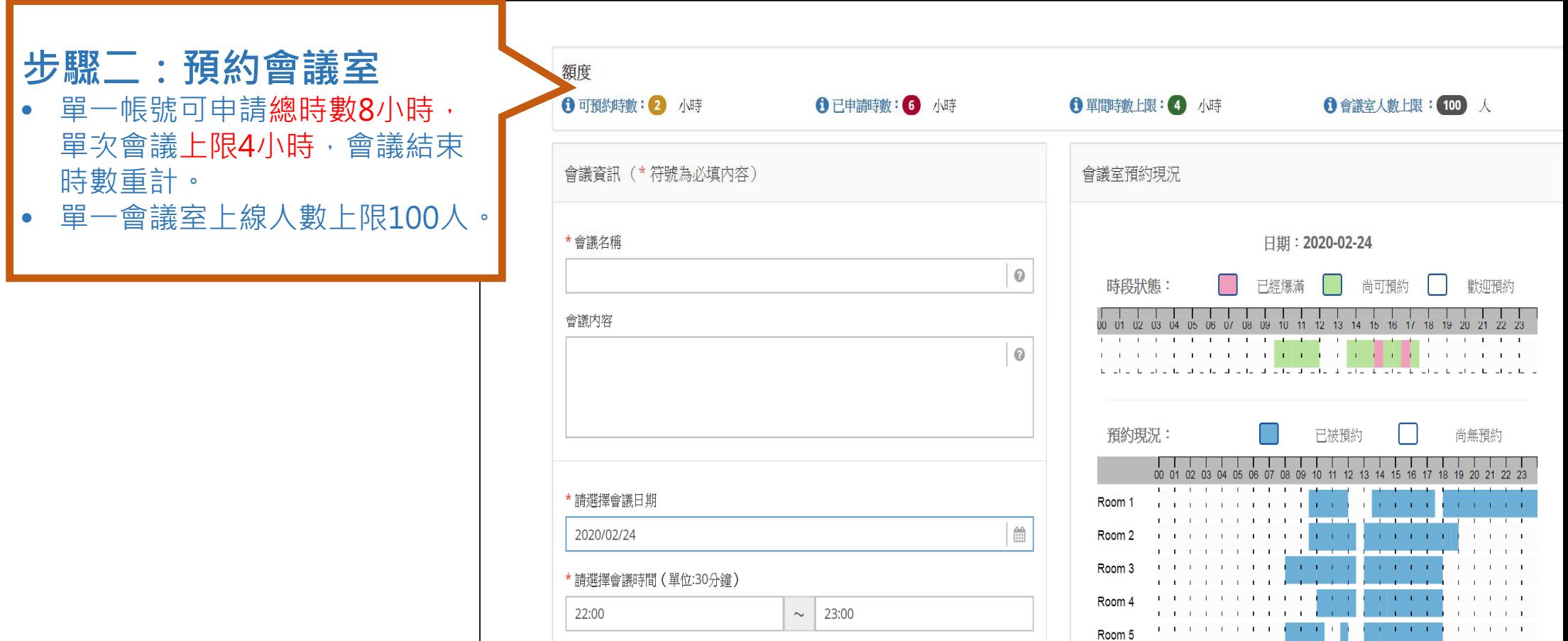

#### **一、TANet –Zoom登入說明-3**

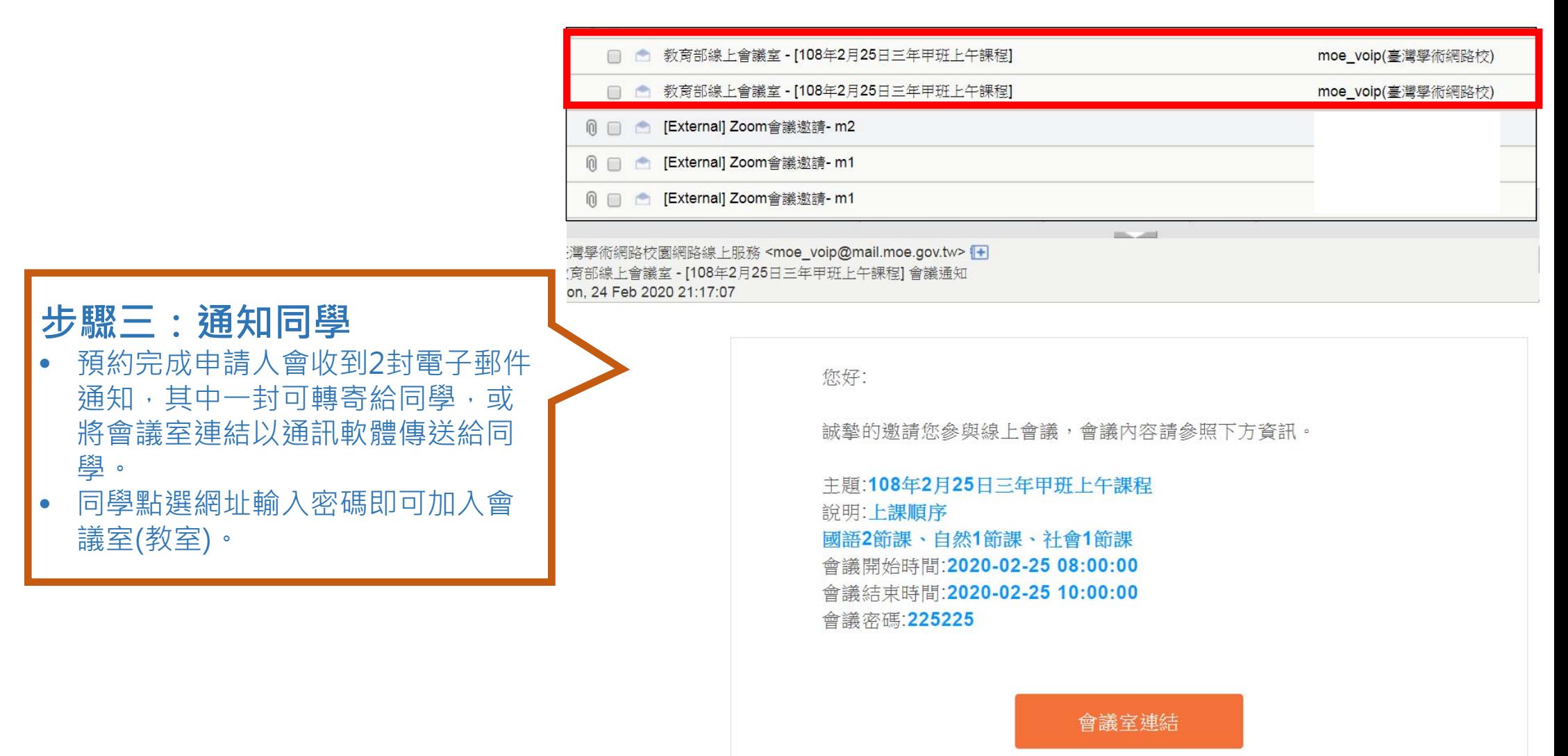

會議室連結:https://voip.tanet.edu.tw/booking/room.php?token=08658128bbd124af3e1ea4a338576a77dec8e389

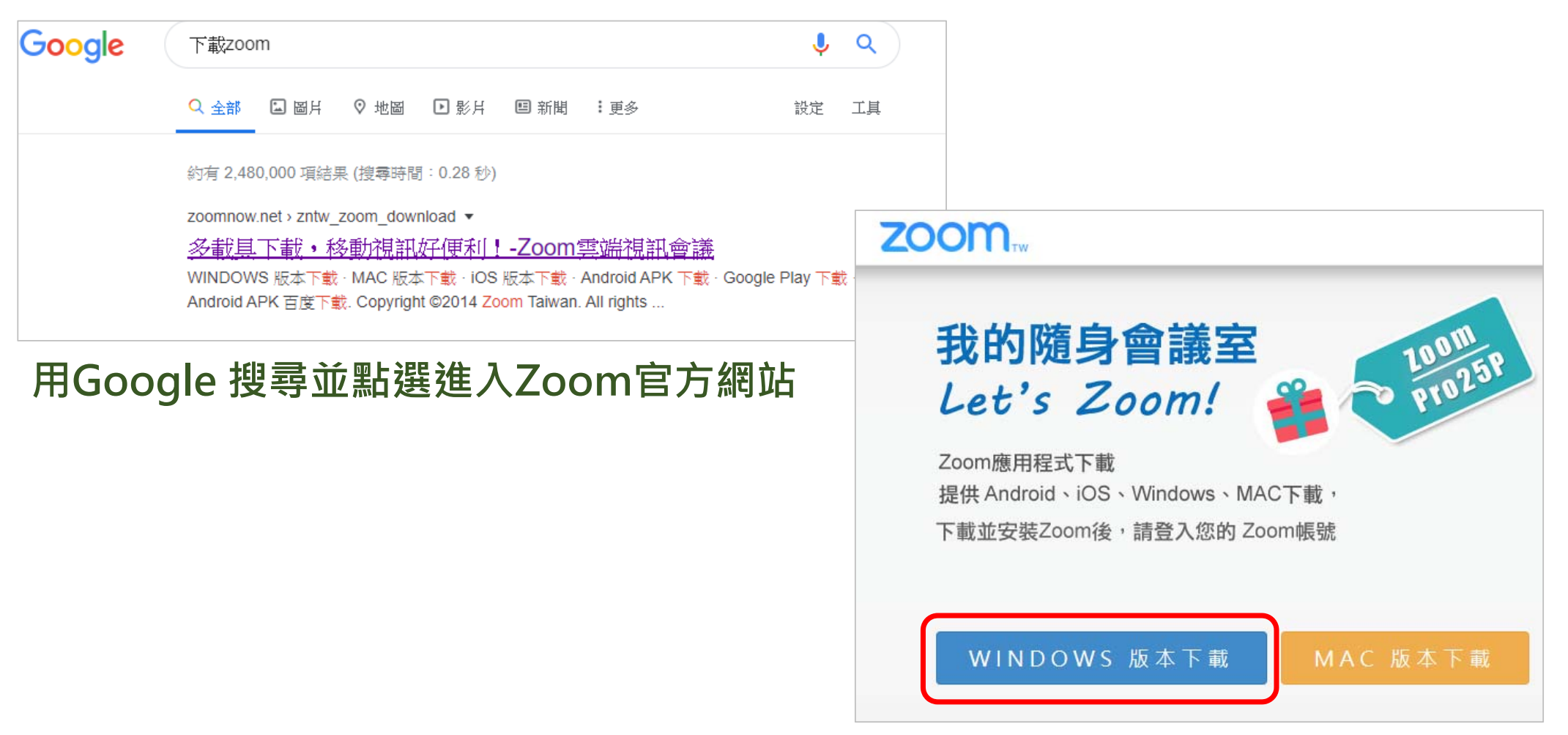

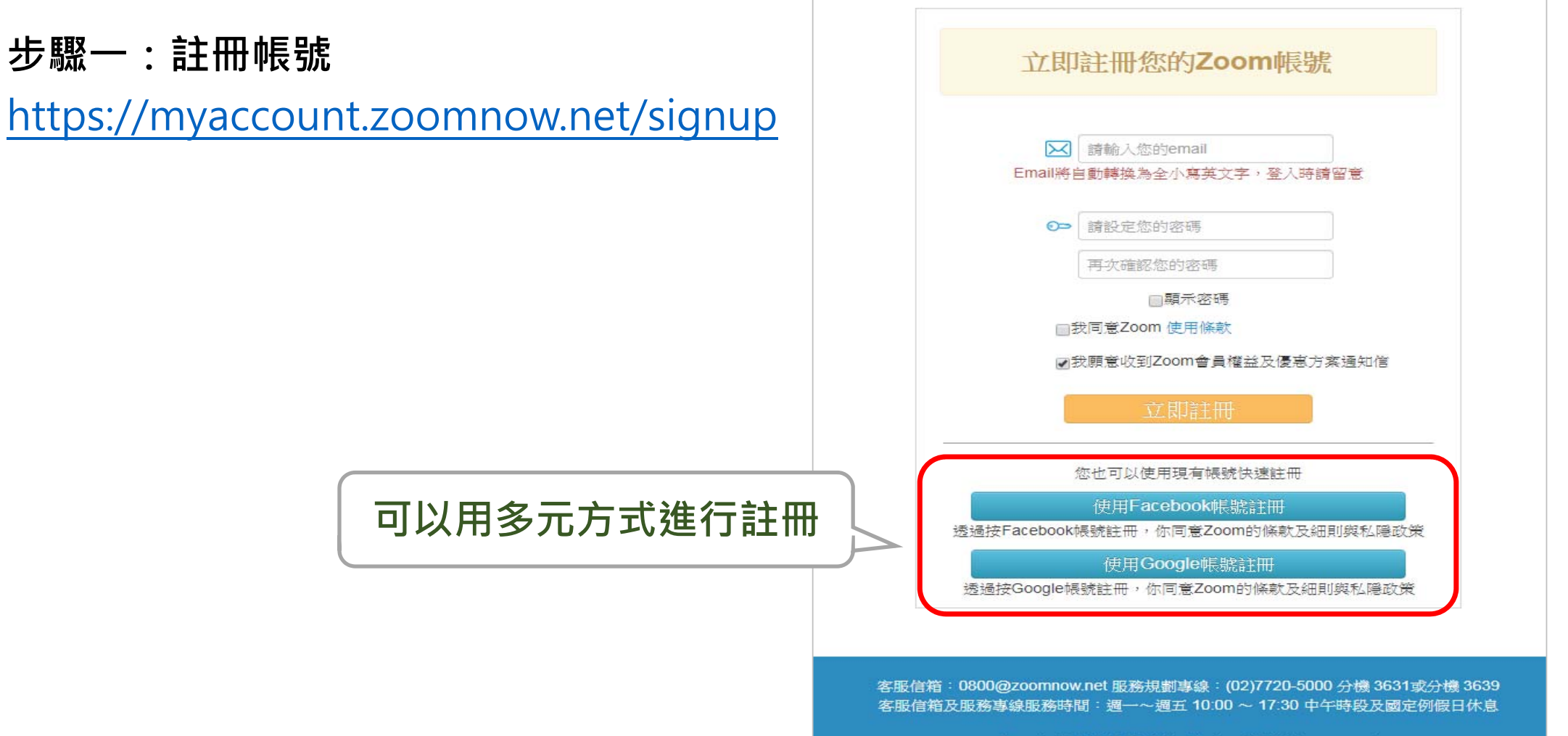

Copyright @2018 Digit Mobile Inc. All rights reserved.

#### **步驟二:進行電子信箱認證,進入信箱點選連結啟動Zoom帳號**

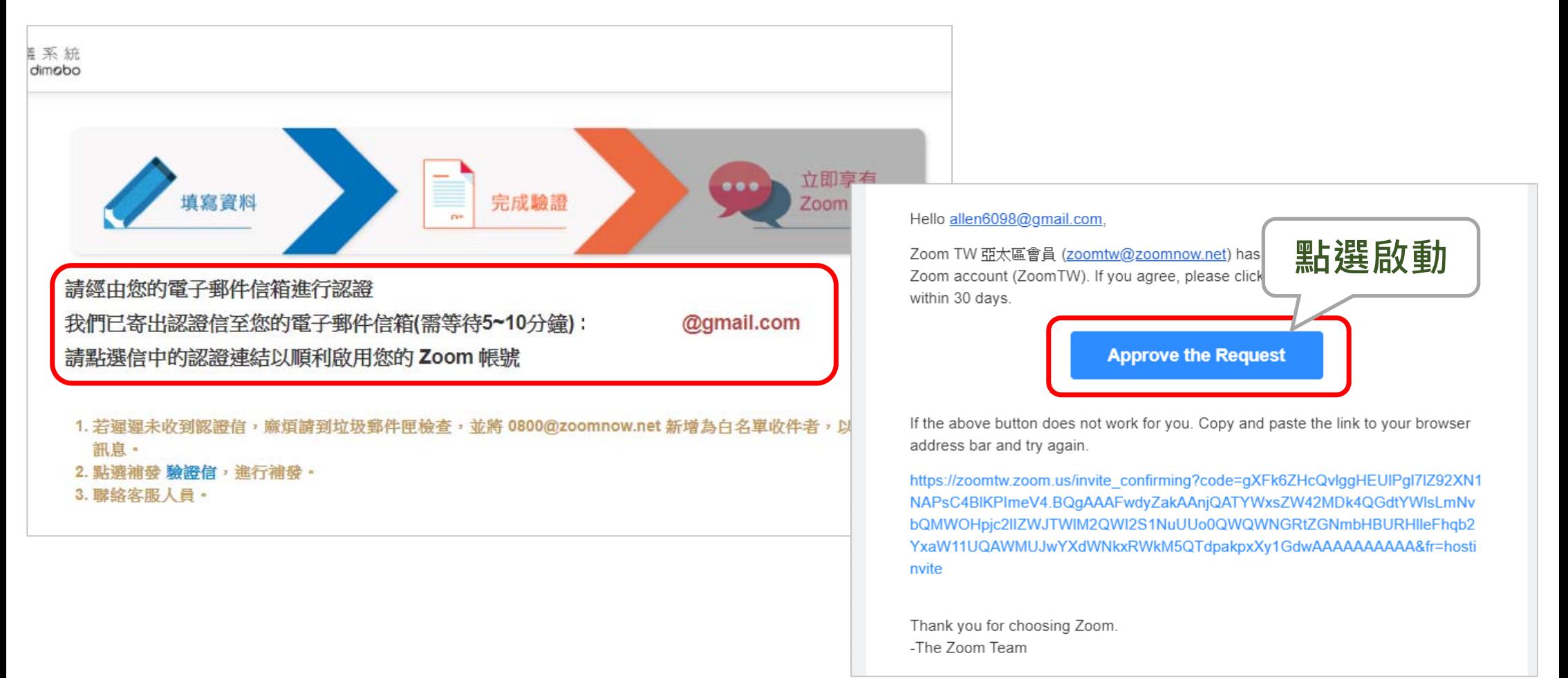

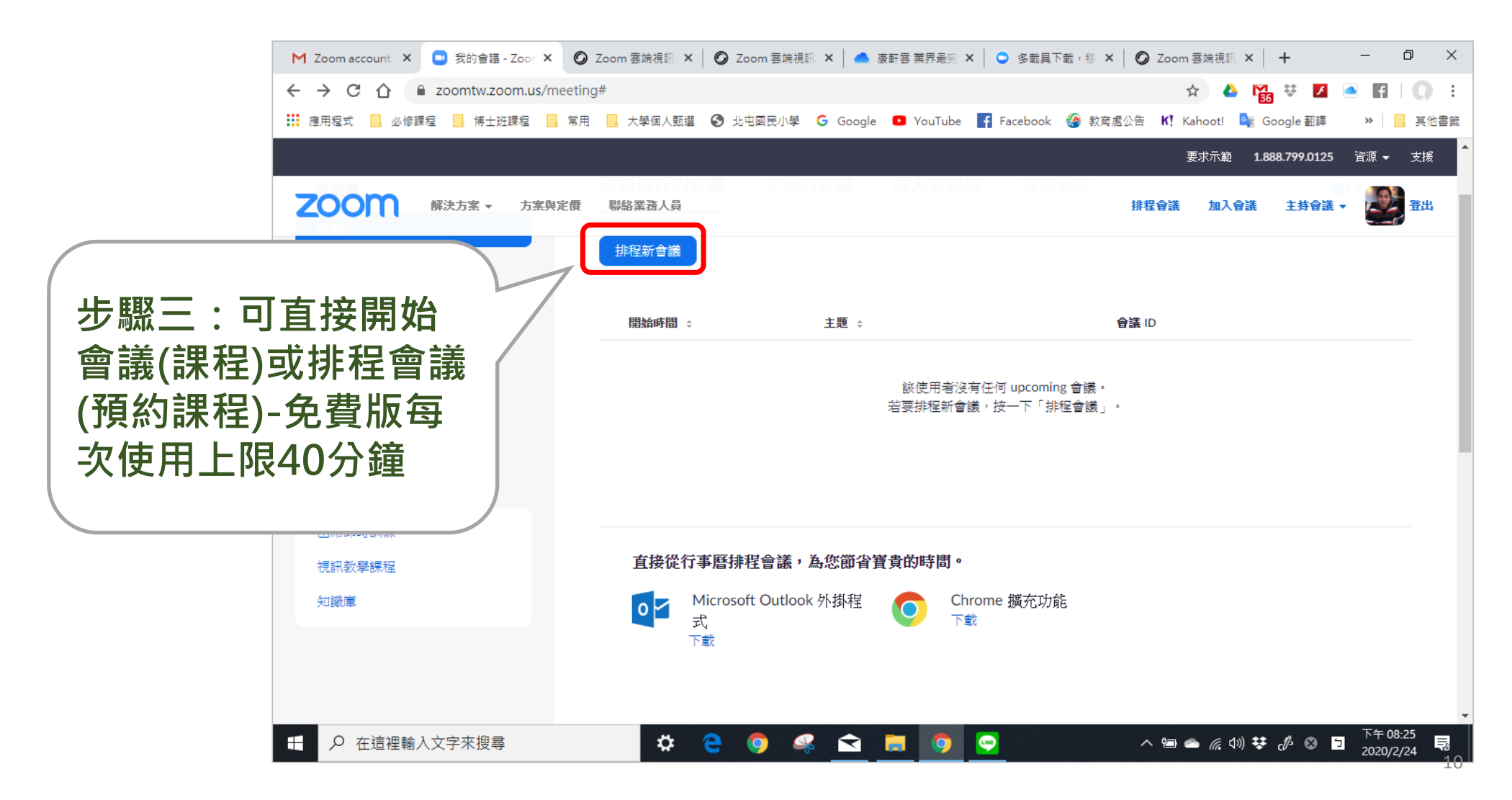

#### **步驟四:設定會議資料(預約課程)**

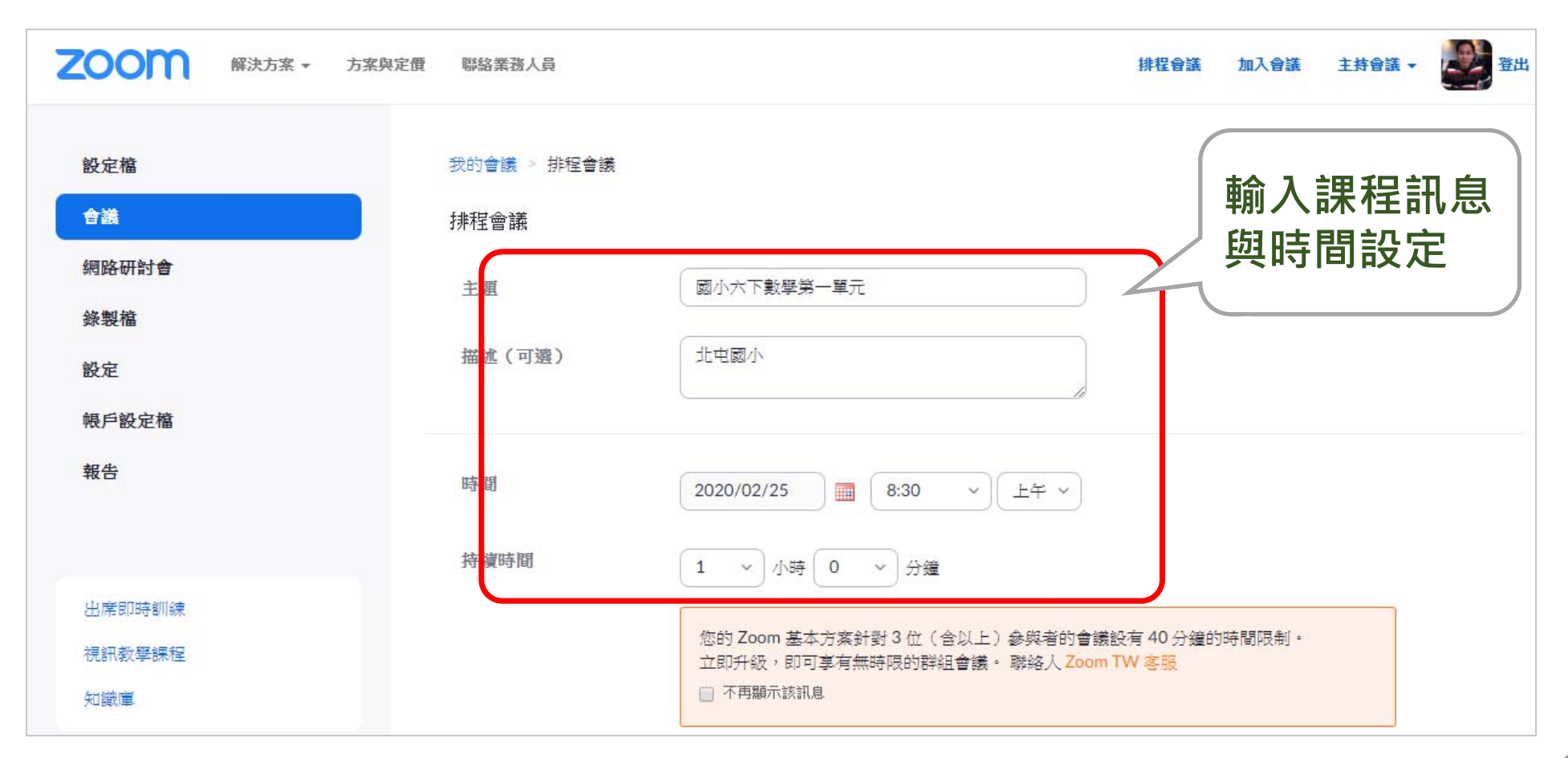

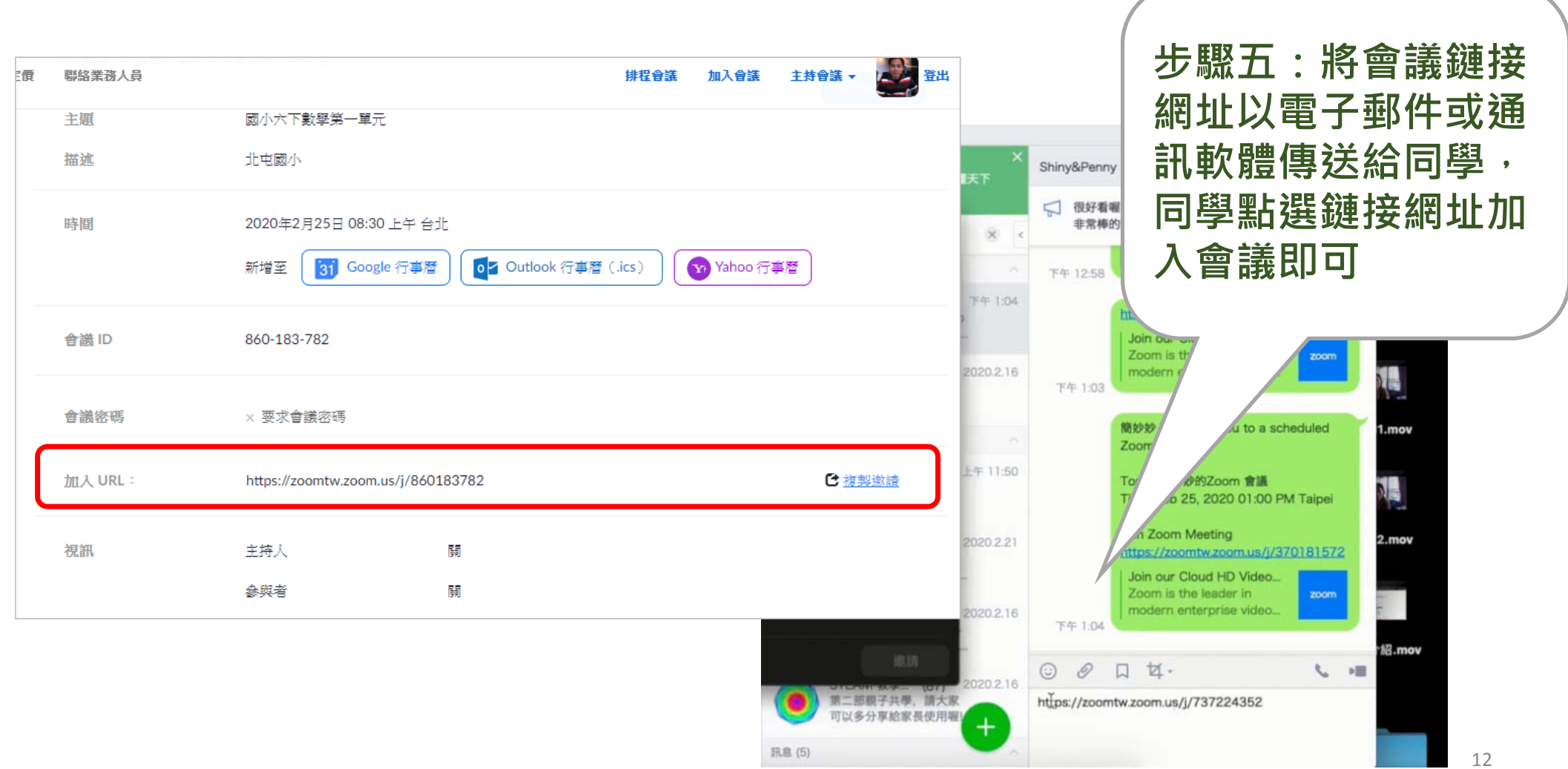

## **三、老師使用說明-1**

**TANet –Zoom或Zoom**完 成預約後,會議時間到就 可上線教學,功能與操作 皆相同

#### **獲得主持人權限**

- •點選管理與會者→更多→獲取主持人權限→輸入申請會議室時自訂的主持人密鑰號碼
- •● 主持人功能:1.可關閉與會者麥克風,避免雜音干擾會議。2.可啟動錄影,會議結束後轉為MP4檔。

27com **e Hill** 409-682-690 **RED BL NOW** ■ 發言者視訊畫面 30 **白音者(4)** ◎ 獲取主持人權限 TC Tottie C (主持人, 我) 8 回 **D** Jason A mo 輸入主持人秘鑰來獲取主持人權限 **B** RO  $8$  m **CO** Kevin  $\left(3\right)$ 主持人変输是個六位數字 可 以主持人身份登錄  $\sim$  - 000 全體器官 停止視調

### **三、老師使用說明-2**

#### **確認同學學習情形** •

- 可於「與會者」視窗查看同學上 線情形。
- •可诱過視訊書面觀看學生反應, 可發問互動。
- •• 「Zoom群聊」具聊天室功能, 師生可提問、答題,或對特定人 員私訊。

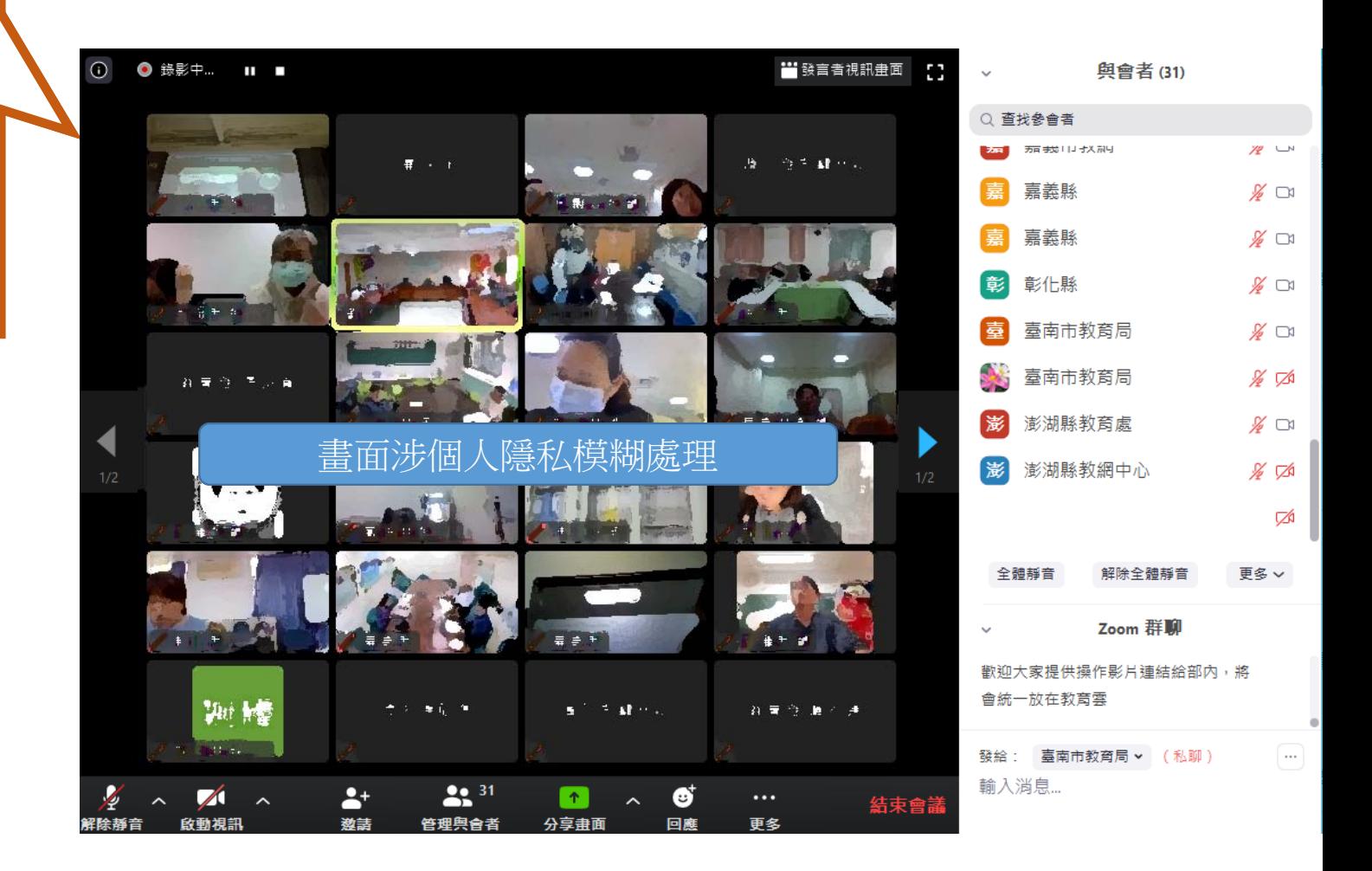

#### **三、老師使用說明-3**

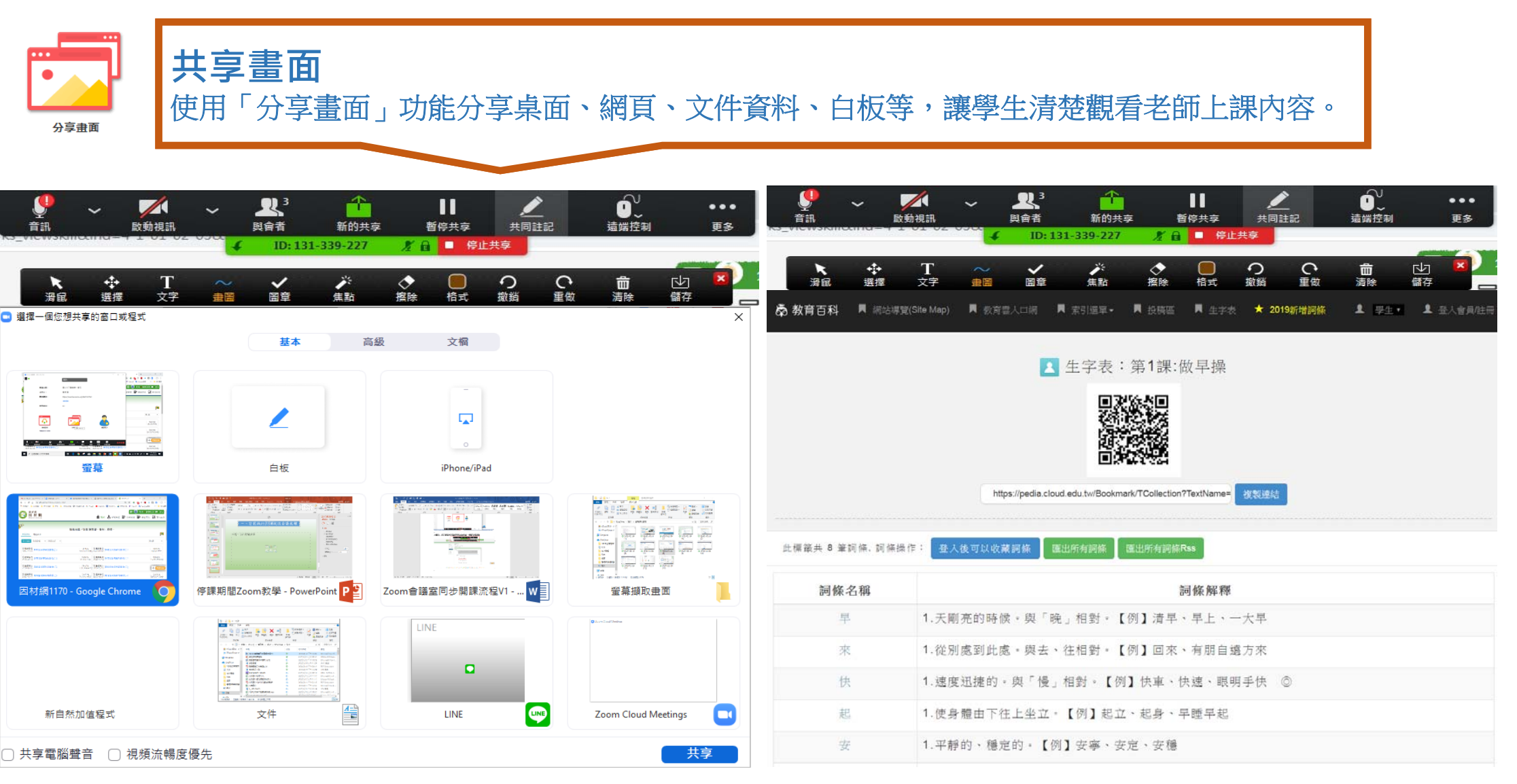

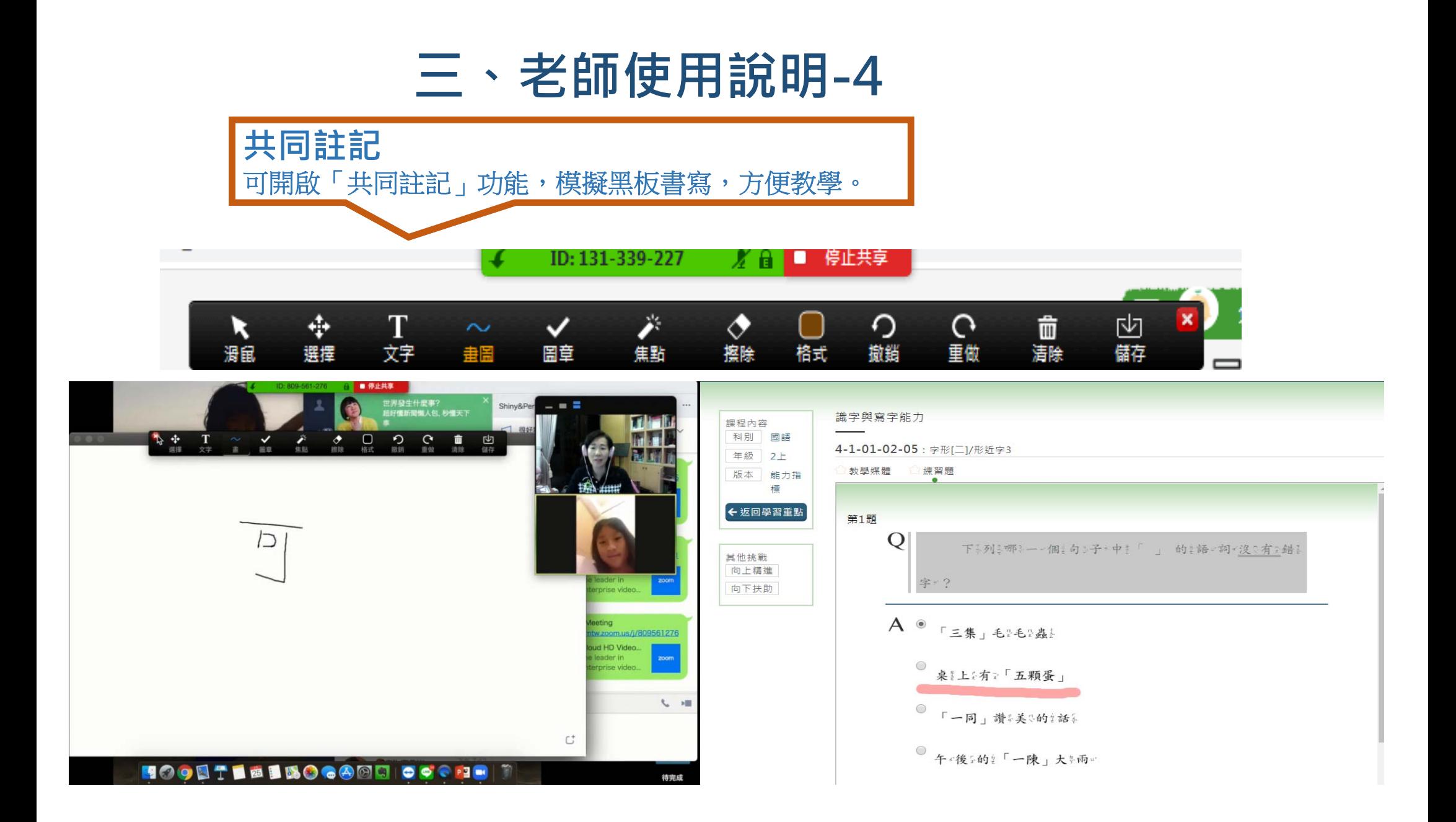

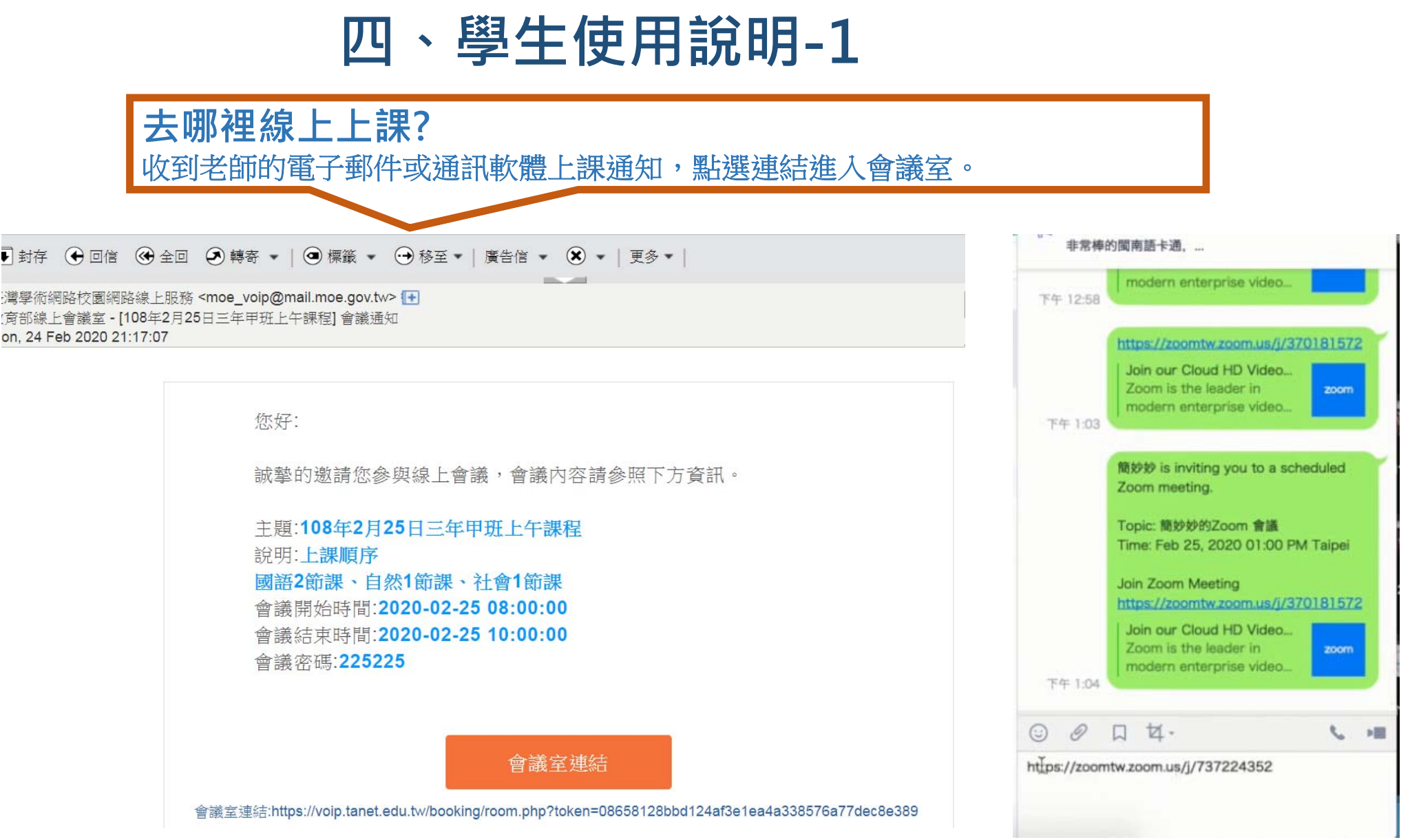

#### **四、學生使用說明-2**

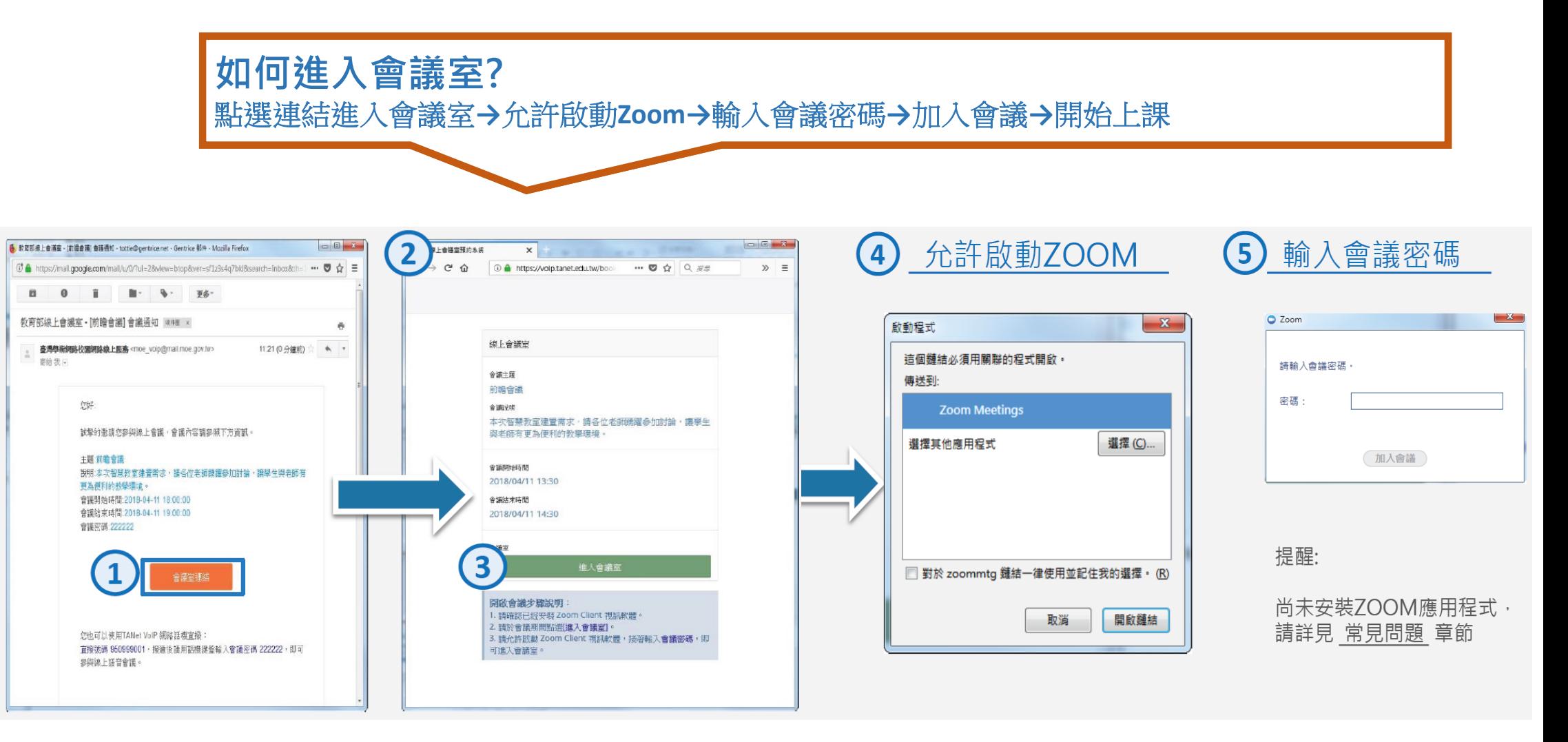

# **~謝謝指教~**